#### **Обновлен функционал сервиса «Цифровая платформа МСП»**

**АО «Корпорация МСП» информирует** Вас о том, что на основании предложений, поступивших от субъектов Российской Федерации по итогам работы с сервисом «Производственная кооперация и сбыт» **на Цифровой платформе МСП.РФ** (далее - Сервис), Корпорацией проведено **обновление функционала** Сервиса.

Пользователям **раздела «Реестр промышленных компаний»** (далее - Реестр) стали доступны:

- обновленный перечень основных видов деятельности субъектов МСП для включения в Реестр промышленных компаний;

- классификатор продукции по модели Единого каталога товаров, работ, услуг;

- карточки товаров (с фото), обновленный состав информации о компании и производимой продукции;

чат с компаниями из Реестра с возможностью пересылки файлов и уведомлениями на e-mail;

- система рекомендаций похожих товаров (услуг) других компаний из Реестра;

- подписка на уведомления о новых товарах в Реестре по заданным параметрам (возможность настройки до 5 подписок);

- расширенный функционал по поиску информации;

**В разделе «Стать поставщиком ритейлеров и производителей»** стали доступны:

- функционал для самостоятельного размещения потребностей авторизованными пользователями;

уведомление пользователей о публикации новых потребностей в формате подписки (возможность настройки до 5 подписок);

- отдельные страницы для каждой номенклатурной позиции потребностей (индивидуальные ссылки);

- возможность для руководителя организации назначить ответственного сотрудника для работы с Сервисом.

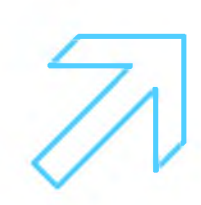

# Как руководителю предприятия назначить ответственного сотрудника для работы с сервисом «Производственная кооперация и сбыт» на Цифровой платформе МСП.РФ

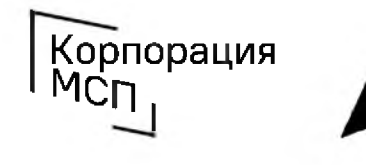

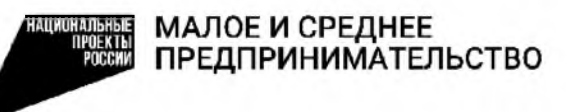

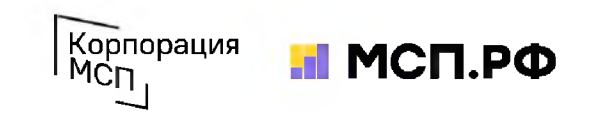

### 1. Руководитель предприятия авторизуется на Цифровой платформе МСП.РФ и заходит в свой профиль

Цифровая платформа МСП.РФ расположена в интернете по адресу https://мсп.рф/. Для получения доступа ко всем возможностям сервиса «Производственная кооперация и сбыт» потребуется авторизация пользователя при помощи учетной записи ЕСИА на портале «Госуслуги». Для этого необходимо нажать на кнопку «Войти» в правой верхней части страницы и выбрать «Войти через Госуслуги».

При авторизации на портале «Госуслуги» пользователь должен выбрать учетную запись своей организации или ИП. После авторизации происходит автоматический переход на Цифровую платформу МСП.РФ. Пользователь будет авторизован как представитель бизнеса.

Далее необходимо зайти в свой профиль:

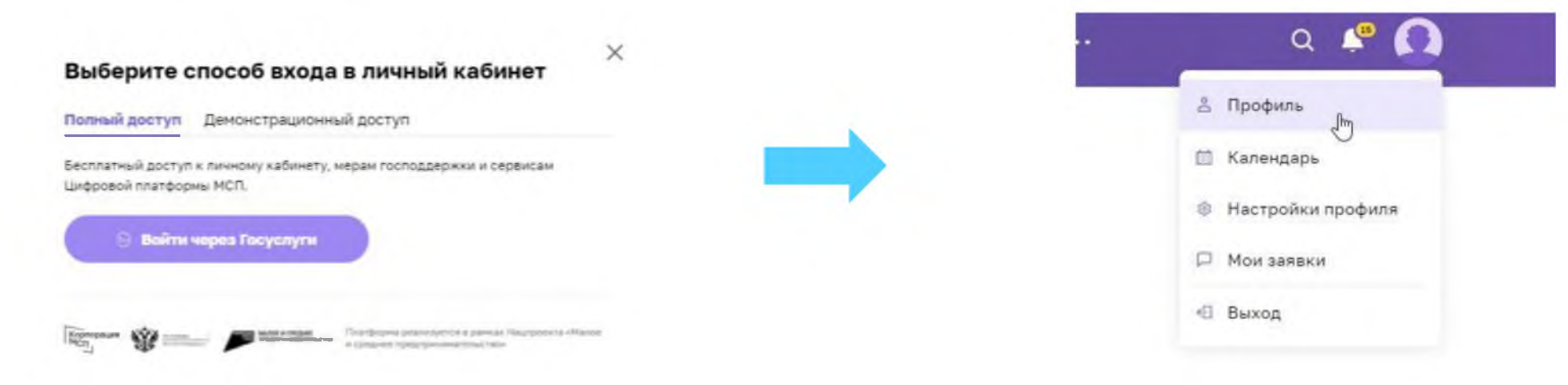

# 2. Устанавливаем настройки профиля Корпорация

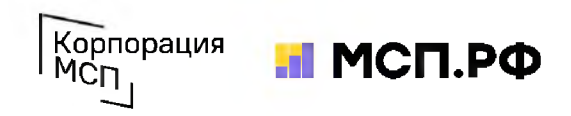

1. В Профиле выбираем пункт «Настройки профиля»

2. В настройках выбираем пункт «Информация о бизнесе»

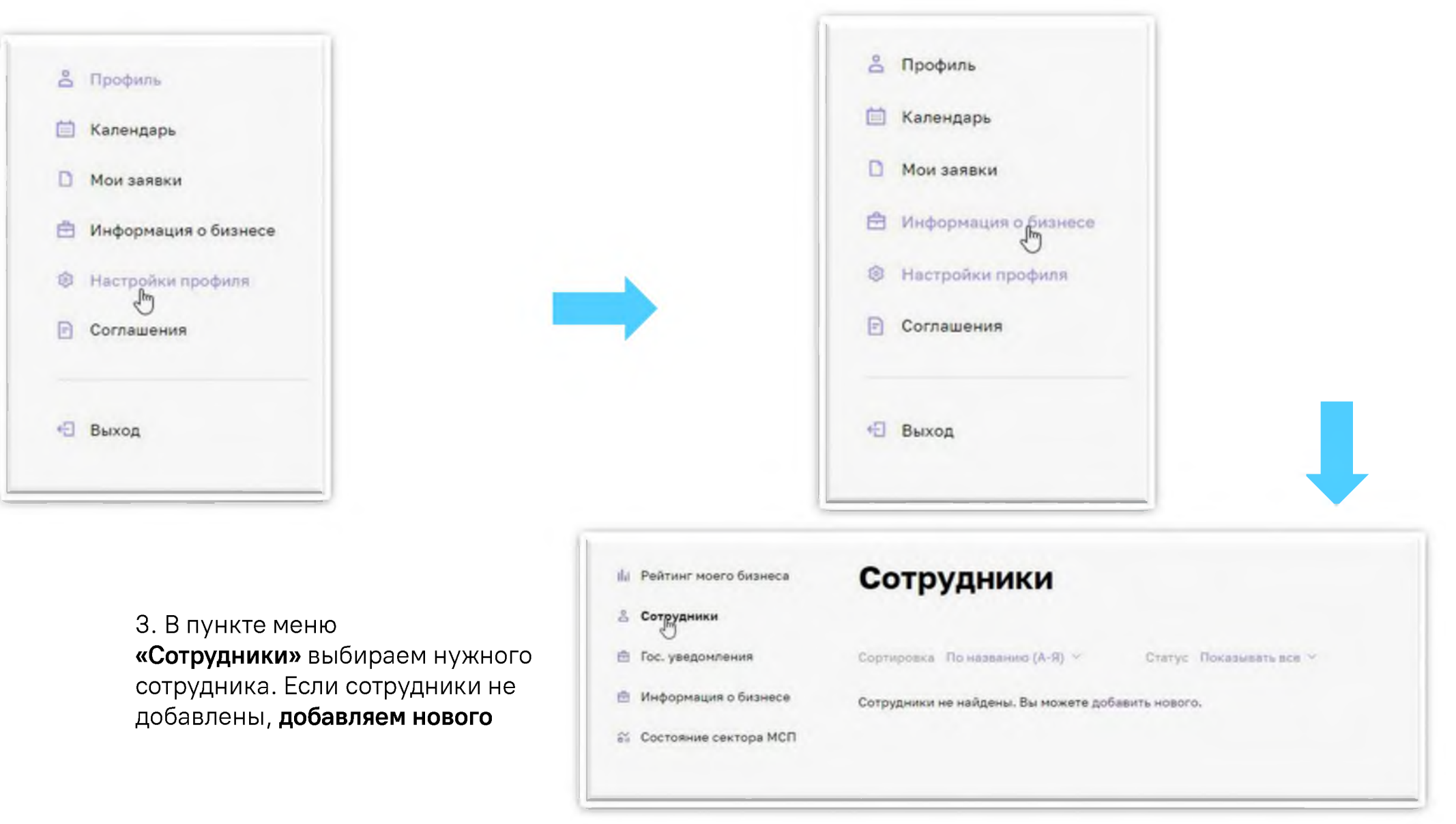

# 3. Назначаем права сотруднику

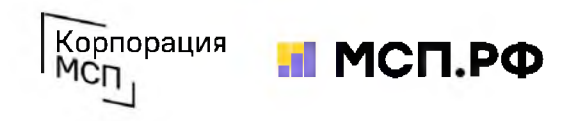

У нужного сотрудника настраиваем права - включаем возможность «Отправка заявки» на сервисе «Производственная кооперация и сбыт». Эту операцию нужно проделать один раз. Вы можете настроить различные права разным сотрудникам своей компании.

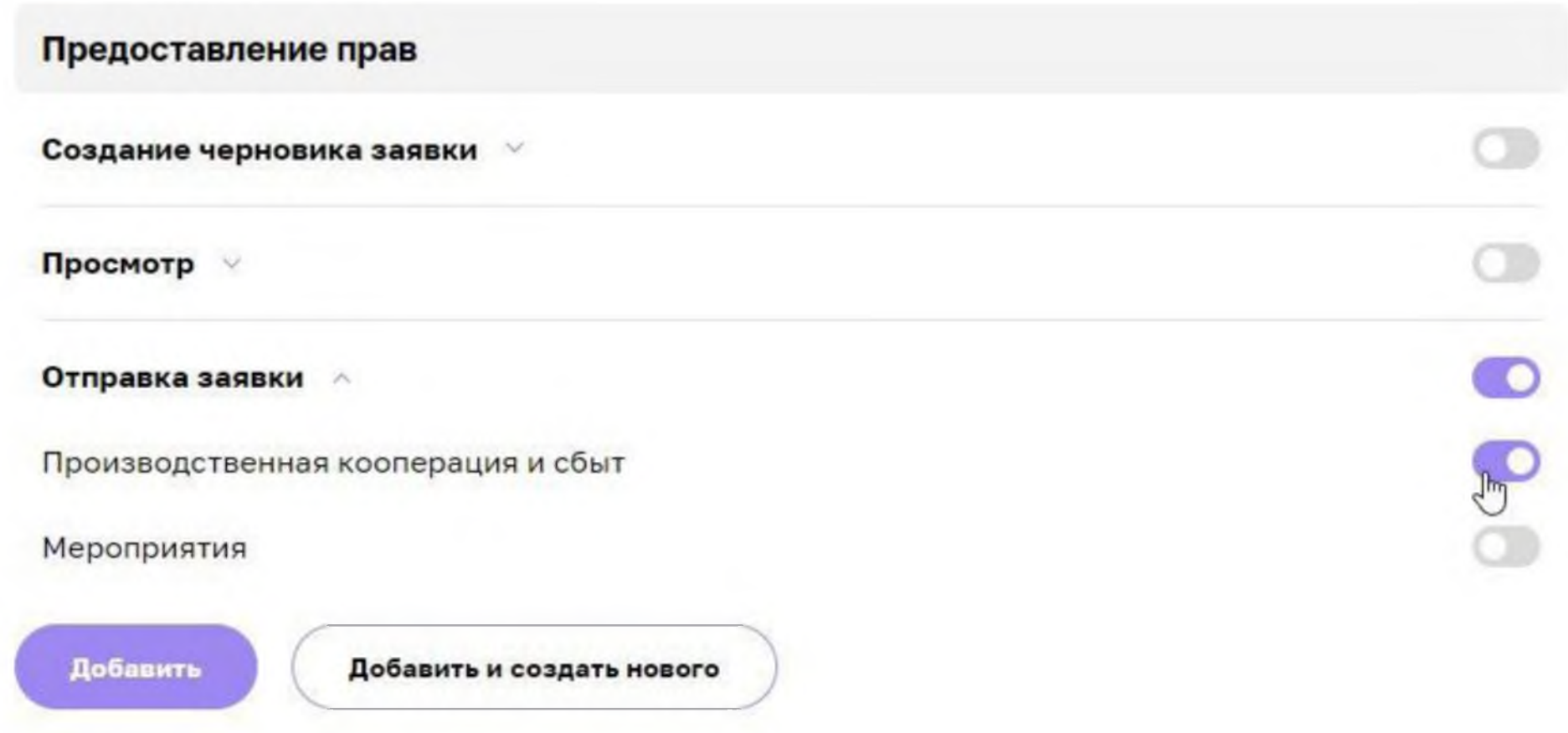

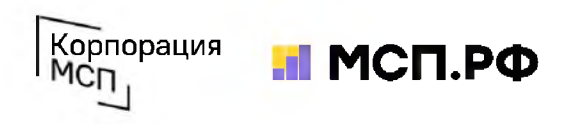

# Поддержка промышленных субъектов МСП по использованию сервиса «Производственная кооперация и сбыт»

тел.: 8 **(**800**)** 100**-**11-00, голосовое меню 4\_2 [b2b@corpmsp.ru](mailto:b2b@corpmsp.ru)

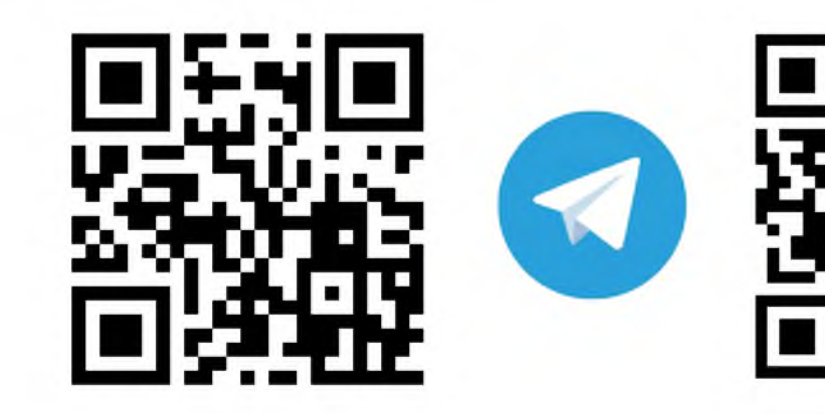

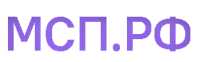

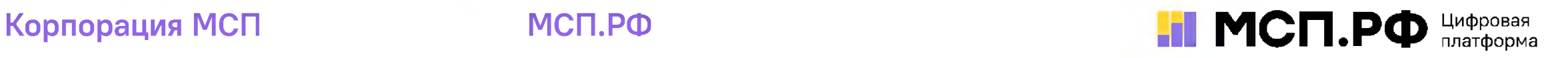

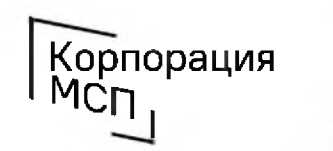

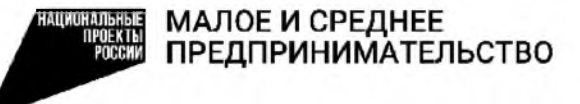

Как субъекту МСП откликнуться на потребность производственной или торговой компании из России и из-за рубежа и предложить свою продукцию с помощью сервиса «Производственная кооперация и сбыт» на Цифровой платформе МСП.РФ

# 1. Авторизуемся на Цифровой платформе МСП.РФ

Корпорация<br>МСП

Цифровая платформа МСП.РФ расположена в интернете по адресу https://мсп.рф/. Для получения доступа ко всем возможностям сервиса «Производственная кооперация и сбыт» потребуется авторизация пользователя при помощи учетной записи ЕСИА на портале «Госуслуги». Для этого необходимо нажать на кнопку «Войти» в правой верхней части страницы и выбрать «Войти через Госуслуги».

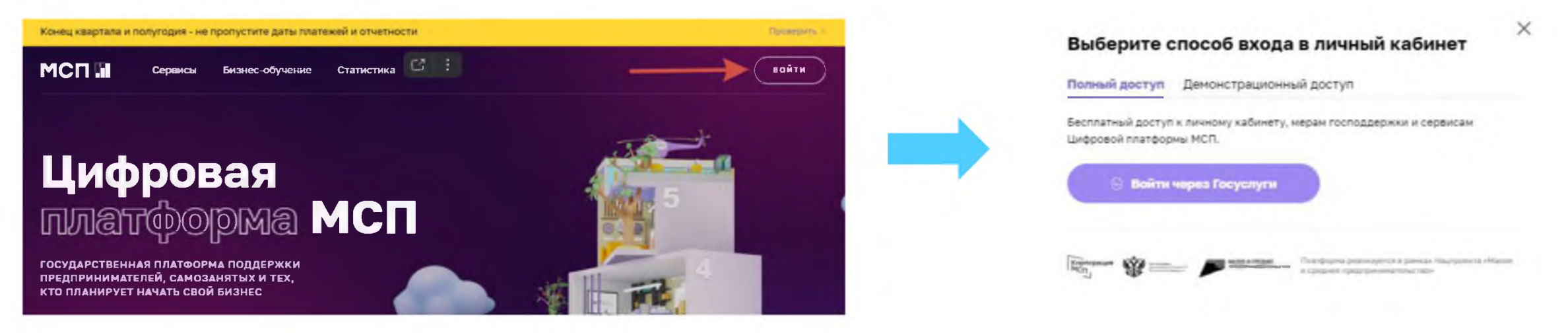

При авторизации на портале «Госуслуги» пользователь должен выбрать учетную запись своей организации или ИП. После авторизации происходит автоматический переход на Цифровую платформу МСП.РФ. Пользователь будет авторизован как представитель бизнеса.

Если физическое лицо имеет учетную запись в ЕСИА (на Госуслугах), но ИП не добавлен, предлагаем ознакомиться с подробными действиями в ролике по регистрации профиля ИП на Госуслугах [https://www.voutube.com/watch?v=IU5BCMuwcxs](https://www.youtube.com/watch?v=IU5BCMuwcxs)

Создать учётную запись компании (ООО, АО и т.п.) может её руководитель или представитель с правом действовать без доверенности. У руководителя (представителя) должна быть подтверждённая учётная запись физлица на Госуслугах. Подробный видеоролик по регистрации профиля юридического лица на Госуслугах [https://www.voutube.com/watch?v=ZRQ09mBKXB8](https://www.youtube.com/watch?v=ZRQ09mBKXB8)

В случае, если пользователь заходит через личный кабинет бизнеса, первым открывается раздел «Общая информация». Часть данных заполнена автоматически на основании сведений, содержащихся в ЕГРЮЛ/ЕГРИП, ведение которых осуществляется ФНС России. Для изменения данной информации можно обратиться в ФНС России с заявлением о внесении изменений в ЕГРЮЛ/ЕГРИП.

# 2. Заходим в сервис

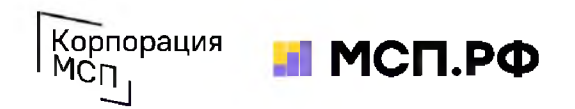

После авторизации нужно перейти в раздел меню «Сервисы» и выбрать сервис «Производственная кооперация и сбыт». Для перехода в сервис нажать «Перейти в сервис» на странице с описанием сервиса. При первом входе в сервис пользователь увидит вводную инструкцию с описанием основных элементов и функций каждого модуля.

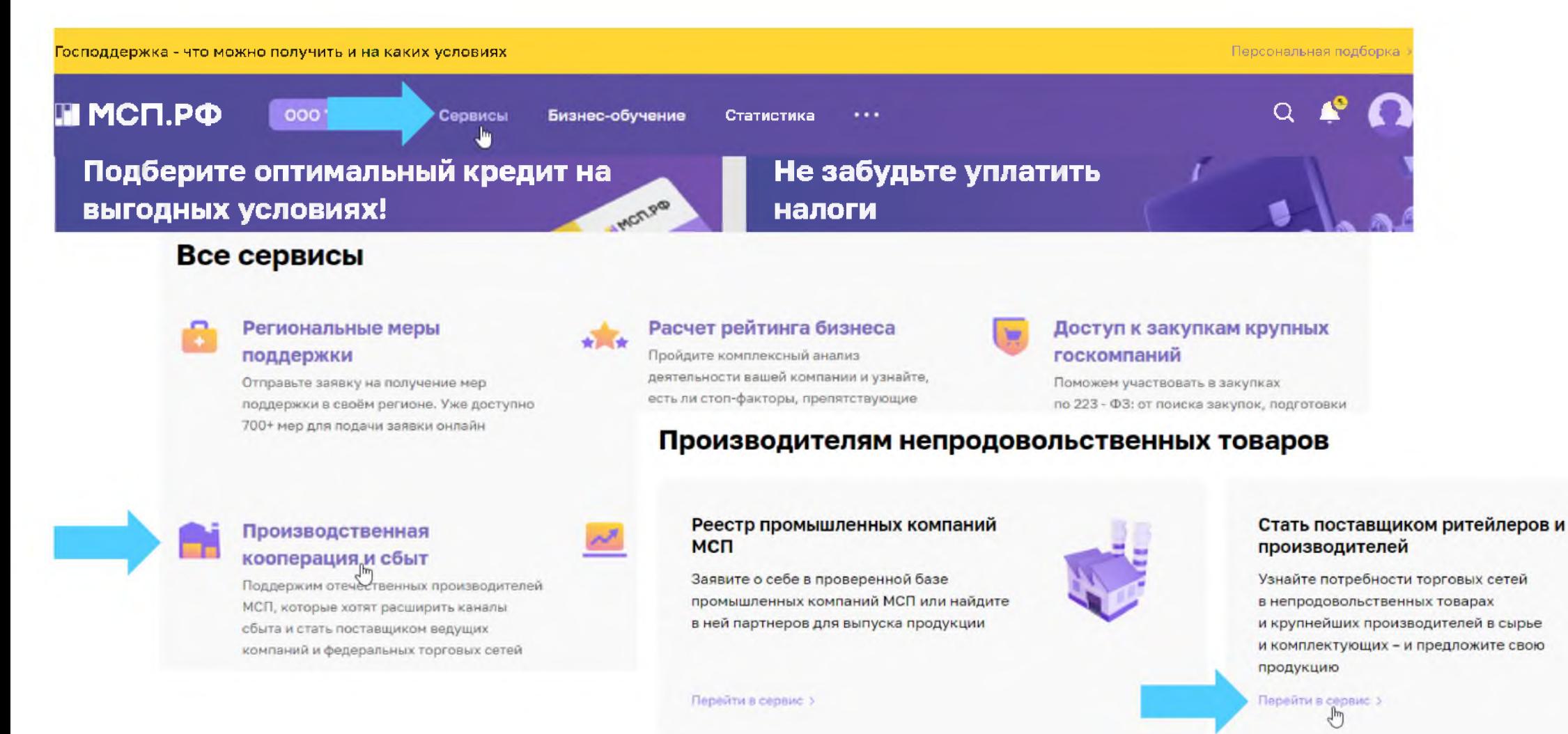

### 3. Выбираем подходящие запросные позиции

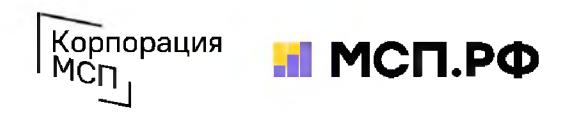

В модуле «Стать поставщиком ритейлеров и производителей» собраны карточки с номенклатурными позициями той продукции и услуг, которую российские частные и иностранные производственные и торговые компании готовы закупать у субъектов МСП.

Перемещаться между модулями можно с помощью внутреннего меню сервиса

Отсортировать интересующие Вас потребности можно с помощью фильтров. Выбранные настройки фильтров можно сохранить и получать уведомления о появлении новых потребностей, подходящих под заданные Вами параметры

#### **Производителям непродовольственных т о в а р о в** Реестр промышленных компаний Стать поставщиком

ритейлеров и производителей

Поставщикам продуктов **п и тан и я**

Реестр поставщиков продуктов питания

Попасть на полки торговых сетей

Стать поставщиком «Фермерского островка»

#### **Стать поставщиком ритейлеров и производителей**

#### Разместите свою потребность и получайте отклики новых поставщиков

Вы можете разместить свои потребности в промышленной продукции и непродовольственных товарах, чтобы получать предложения от новых поставщиков сегмента МСП

**Разместить потребность**

Введите запрос для поиска

**I вязывать** 

Поиск по наименованию продукции или региону

Вязьма

Подробнее

ВМЗ, АО, Смоленская область

кислотно-щелочестойкой резины по чертежам заказчика

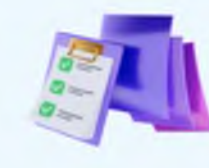

 $\circ$ 

Список потребностей производственных и торговых компаний в непродовольственных товарах и промышленной продукции

#### Мои подписки **©**

Подпишитесь на рассылки о новых потребностях торговых сетей, чтобы получать уведомления по заданным вами параметрам

Компания/Торговая сеть

С трана поставки

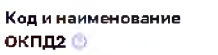

ПРИМЕНИТЬ

ПОДПИСАТЬСЯ

СБРОСИТЬ

#### ВМЗ, АО □ Документы **О тк л и к н у ться** Гипсовая Компания, ООО, Республика Татарстан **AKSOLITA** Domeso

Торцевое уплотнение для промышленных стиральных машин из коррозионностойкой стали и термо^

Самый простой способ найти актуальную потребность вводить запросы в поисковой строке (например, чтобы найти запрос на литье из стали или чугуна, можно вводить *литье, лить, отливки* и т.п.)

Нажатием кнопки «Подробнее» можно раскрыть дополнительную информацию о запросе

Чертежи можно скачать здесь

# 4. Направляем отклик на подходящую потребность

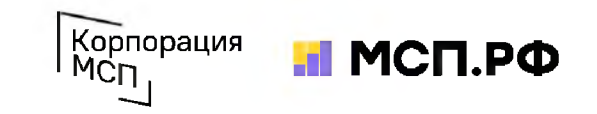

Если вы готовы откликнуться на заинтересовавшую Вас потребность и предложить заказчику свою продукцию (услуги), нажмите кнопку «Откликнуться».

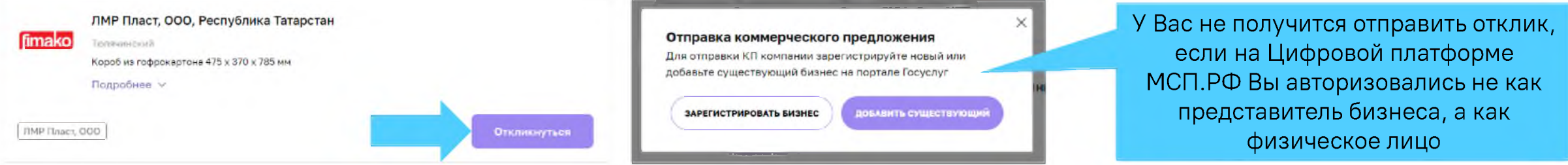

После перехода на страницу отправки коммерческого предложения (заявки) проверьте общую информацию о Вашей компании, адрес **интернет-сайта и данные контактного лица**. Если этих данных нет - укажите их.

произ

нажа «+Добавить продукт» и

информ

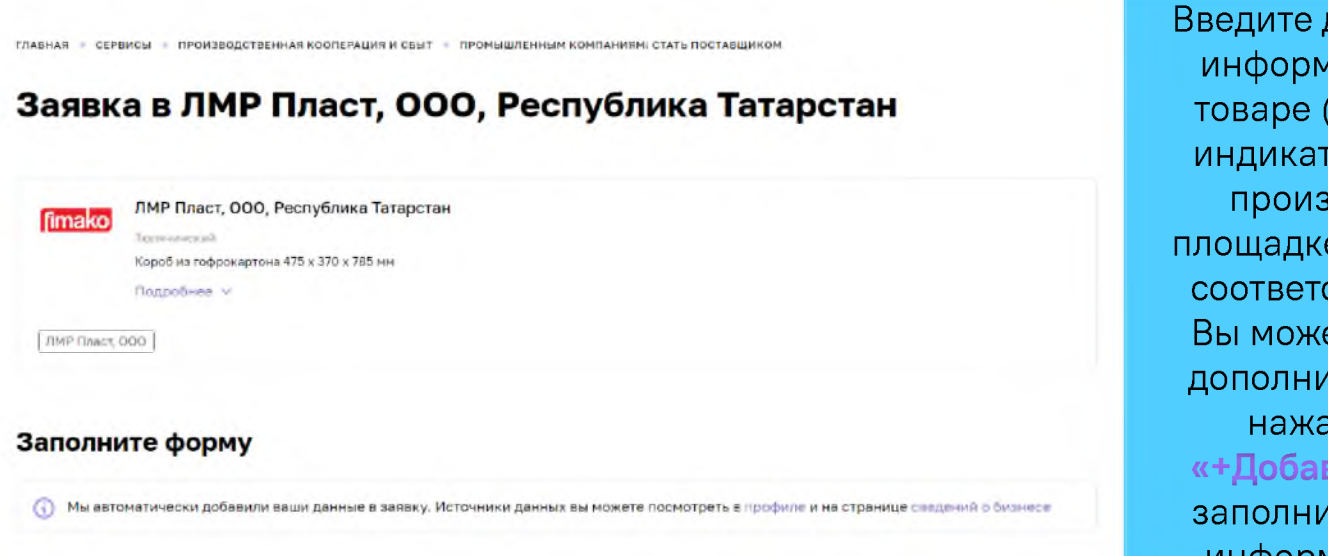

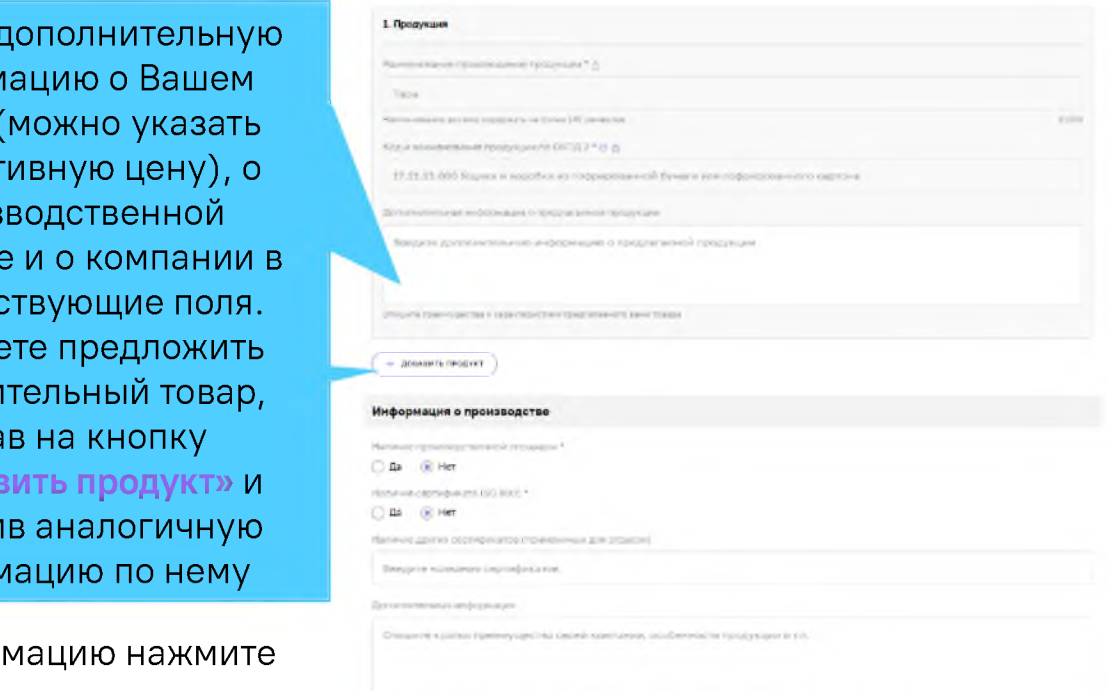

После того, как Вы проверили форму и заполнили всю необходимую инфор кнопку «Отправить заявку».

#### 5. Отслеживаем статус обработки заявки

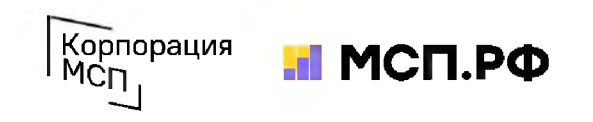

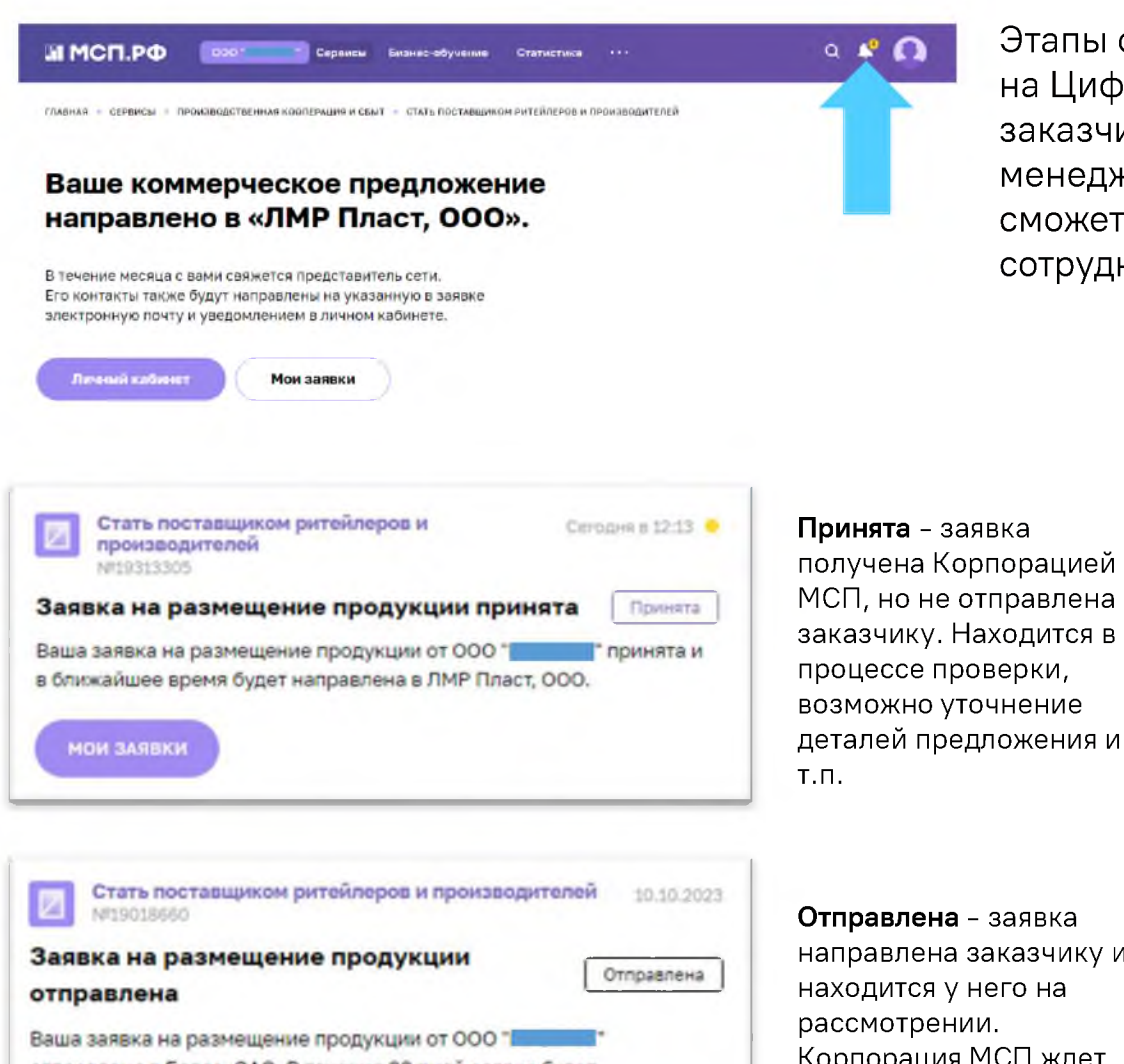

Этапы обработки заявки можно отслеживать по уведомлениям в Личном кабинете на Цифровой платформе МСП.РФ. Сопровождать взаимодействие компании с заказчиком и обеспечивать получение обратной связи будет персональный менеджер Корпорации МСП. Его контакты указаны в комментарии. В результате Вы сможете провести переговоры с заказчиком и обсудить возможность сотрудничества.

> **Стать поставщиком ритейлеров и производителей** №19313305

#### **Заявка на размещ ение продукции отклонена**

#### Отклонена

Сегодня в 13: ОС

Ваша заявка на размещение продукции от ООО ПИТЕНИИ ОТКЛОНЕНА

#### ПОДОБРАТЬ КОМПАНИЮ

**одобрена**

NP19313305

233.

Отклонена - предложение не соответствует требованиям заказчика или не подошло заказчику на этапе первичного рассмотрения (по формальным признакам)

ЛМР Пласт, ООО. Комментарий: К сожалению, Заказчика не заинтересовало Ваше предложение. В случае возникновения вопросов Вы можете обратиться к специалистам МСП.РФ: *\*1* (800) 100-11-00, доб. 233. Вы можете подобрать другую компанию и отправить заявку на размещение продукции.

Ваша заявка на размещение продукции от ООО ПИТЕ ПРОДОбрена ЛМР Пласт, ООО. Комментарий: Представители Заказчика свяжутся с Вами в ближайшее время. В случае возникновения вопросов Вы можете обратиться к специалистам МСП.РФ: *\*1* (800) 100-11-00, доб.

**Стать поставщиком ритейлеров и производителей**

Заявка на размещение продукции

Ceroniia a 12:59

Одобрена

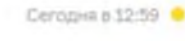

Одобрена - предложение поставщика заинтересовало заказчика, и он готов провести предметные переговоры или пригласить поставщика к участию в своих закупочных процедурах. Заявка остается в таком статусе, если Заказчик не отказался от сотрудничества с поставщиком

отправлена в Белаз, ОАО. В течение 30 дней заявка будет рассмотрена.

**МОИ ЗАЯВКИ** 

Отправлена - заявка направлена заказчику и находится у него на Корпорация МСП ждет ответ от заказчика по итогам предварительной оценки заявки

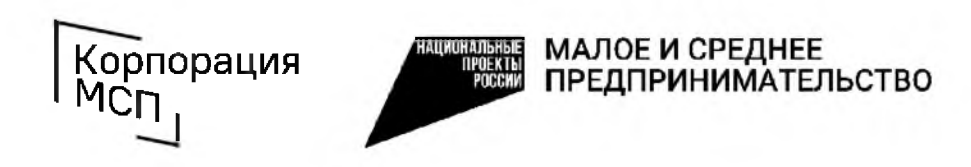

Поддержка промышленных субъектов МСП по использованию сервиса «Производственная кооперация и сбыт»

тел.: 8 **(**800**)** 100**-**11-00, голосовое меню 4\_2 [b2b@corpmsp.ru](mailto:b2b@corpmsp.ru)

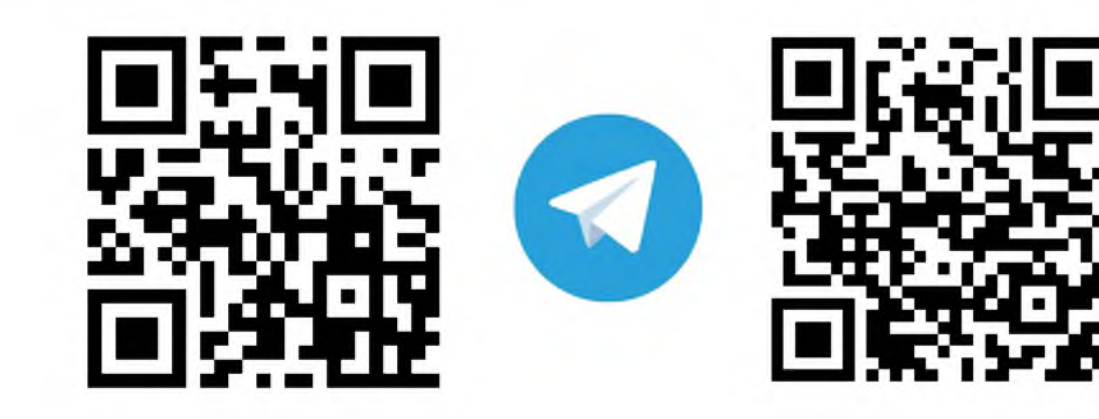

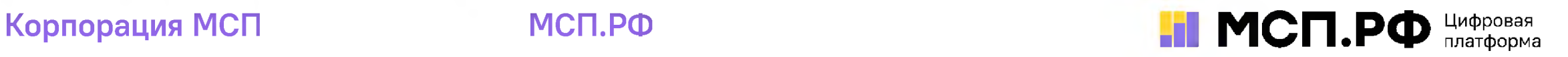

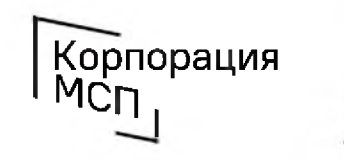

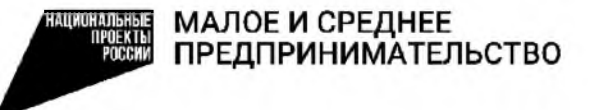

# Как производственному субъекту МСП войти в Реестр промышленных компаний на Цифровой платформе МСП.РФ

Доступно субъектам МСП, у которых основной вид деятельности относится к «промышленным» классам ОКВЭД 2: 10.9, 13-17, 20-33,62, 71.12, 72, 74.10

# 1. Авторизуемся на Цифровой платформе МСП.РФ Корпорация

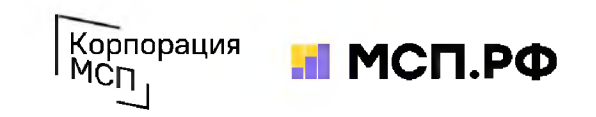

Цифровая платформа МСП.РФ расположена в интернете по адресу https://мсп.рф/. Для получения доступа ко всем ее возможностям потребуется авторизация пользователя при помощи учетной записи ЕСИА на портале «Госуслуги». Для этого необходимо нажать на кнопку «Войти» в правой верхней части страницы и выбрать «Войти через Госуслуги».

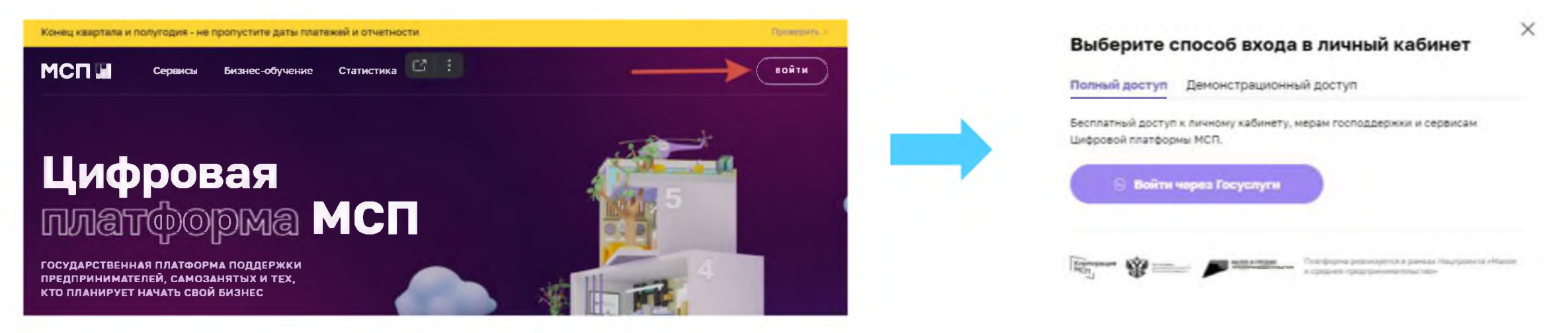

При авторизации на портале «Госуслуги» пользователь должен выбрать учетную запись своей организации или ИП. После авторизации происходит автоматический переход на Цифровую платформу МСП.РФ. Пользователь будет авторизован как представитель бизнеса.

Если физическое лицо имеет учетную запись в ЕСИА (на Госуслугах), но ИП не добавлен, предлагаем ознакомиться с подробными действиями в ролике по регистрации профиля ИП на Госуслугах [https://www.voutube.com/watch?v=IU5BCMuwcxs](https://www.youtube.com/watch?v=IU5BCMuwcxs)

Создать учётную запись компании (ООО, АО и т.п.) может её руководитель или представитель с правом действовать без доверенности. У руководителя (представителя) должна быть подтверждённая учётная запись физлица на Госуслугах. Подробный видеоролик по регистрации профиля юридического лица на Госуслугах [https://www.voutube.com/watch?v=ZRQ09mBKXB8](https://www.youtube.com/watch?v=ZRQ09mBKXB8)

В случае, если пользователь заходит через личный кабинет бизнеса, первым открывается раздел «Общая информация». Часть данных заполнена автоматически на основании сведений, содержащихся в ЕГРЮЛ/ЕГРИП, ведение которых осуществляется ФНС России. Для изменения данной информации можно обратиться в ФНС России с заявлением о внесении изменений в ЕГРЮЛ/ЕГРИП.

# 2. Заходим в сервис

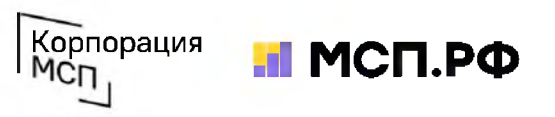

«Реестр промышленных компаний» является одним из модулей сервиса «Производственная кооперация и сбыт». После авторизации нужно перейти в раздел меню «Сервисы» и выбрать сервис «Производственная кооперация и сбыт». Для перехода в «Реестр промышленных компаний» нажать «Перейти в сервис» на странице с описанием сервиса.

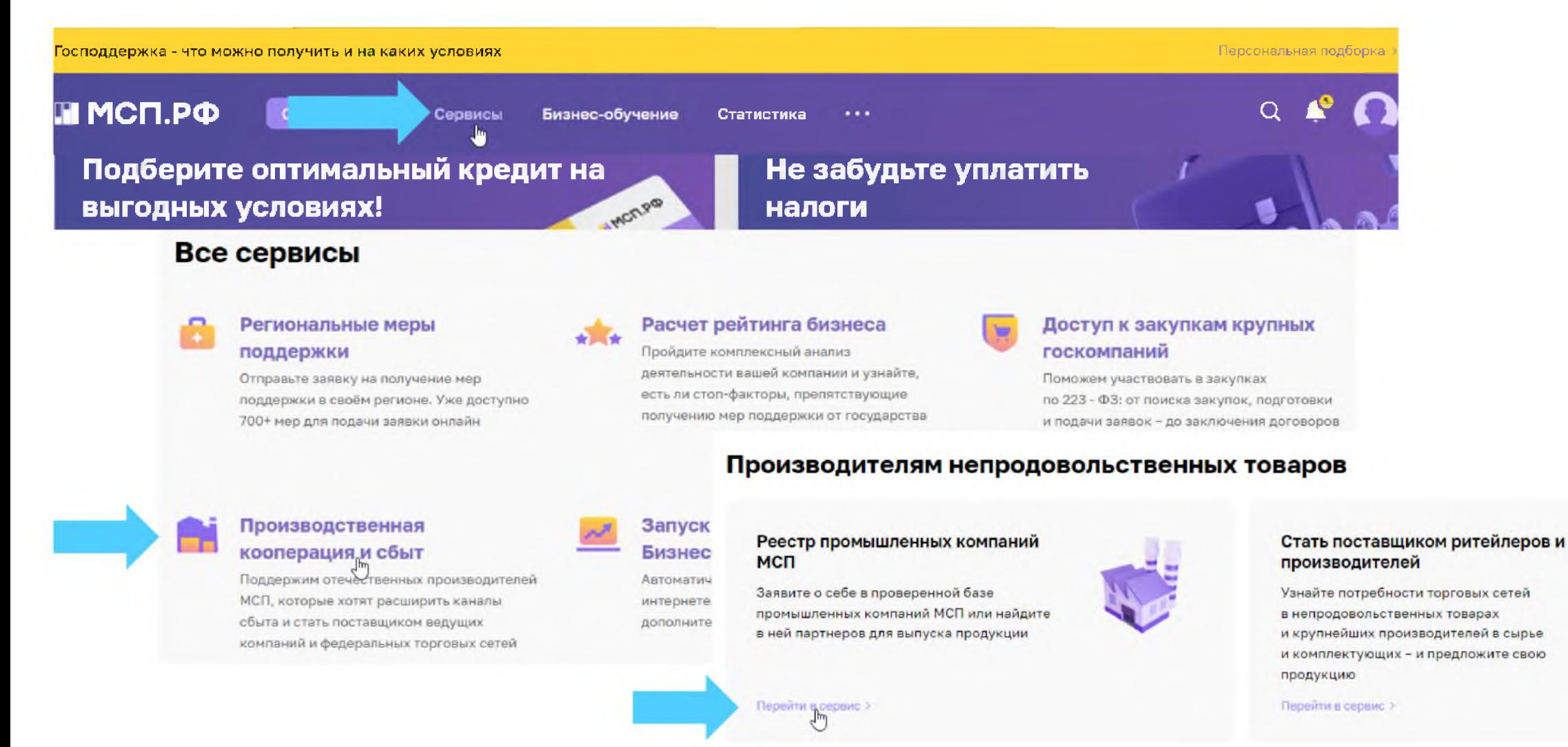

# **3. Проверяем статус**  $\mathbb{R}^{\text{Kopropauws}}$

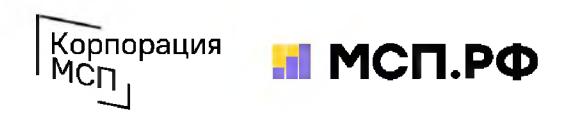

**CHANGED LOC ACULOTDA IDA BVCA** 

При первом входе в сервис пользователь увидит вводную инструкцию с описанием основных элементов и функций каждого модуля. Если пользователь авторизован как представитель бизнеса, относящегося к субъектам МСП, на главной странице Реестра отобразится баннер «Вступите в реестр промышленных компаний и получайте заявки на покупку вашей продукции». Нажав на него пользователь переходит на страницу заполнения заявки.

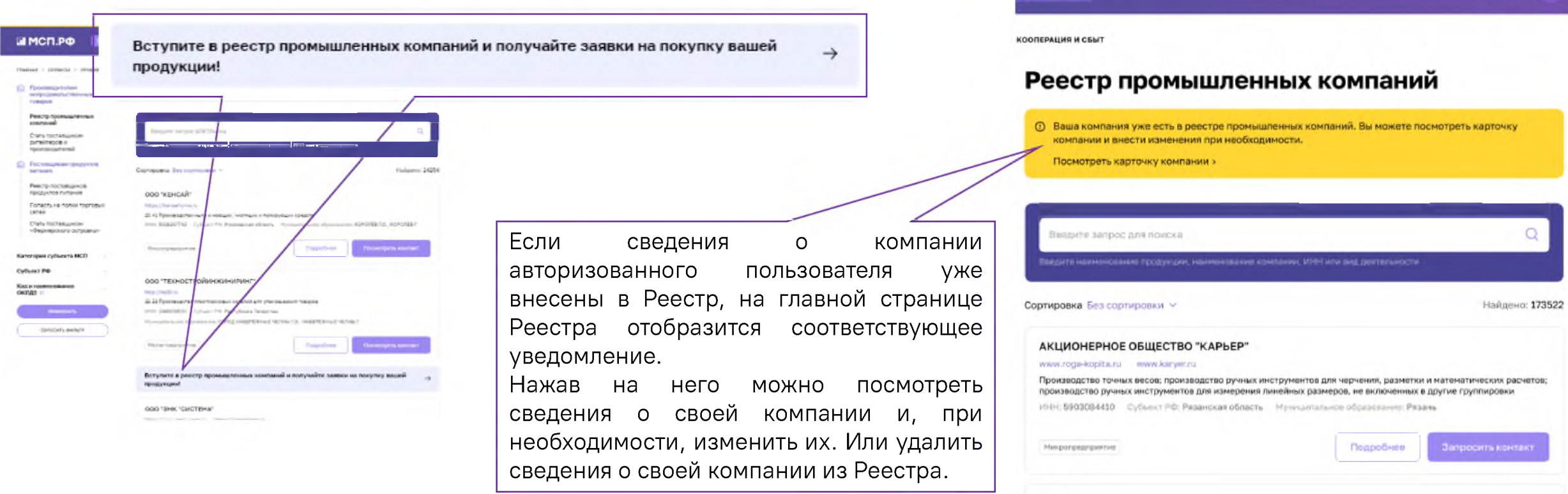

ВАЖНО: Если пользователь авторизован как физическое лицо без «привязанного» бизнеса, никаких уведомлений о подаче заявки на вступление или изменение данных в Реестре промышленных компаний не отобразится. То есть он сможет просматривать карточки в Реестре, но не сможет направлять заявки на изменение Реестра.

# 4. Подаем заявку

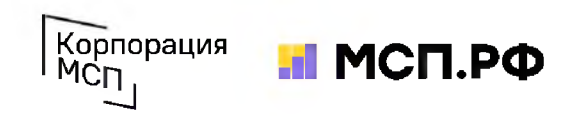

После нажатия на баннер «Вступите в реестр промышленных компаний и получайте заявки на покупку вашей продукции» пользователь переходит на страницу заполнения заявки. Большинство сведений о компании будет заполнено автоматически - их нужно проверить и внести информацию о производимой продукции. После завершения нажать кнопку «Отправить заявку».

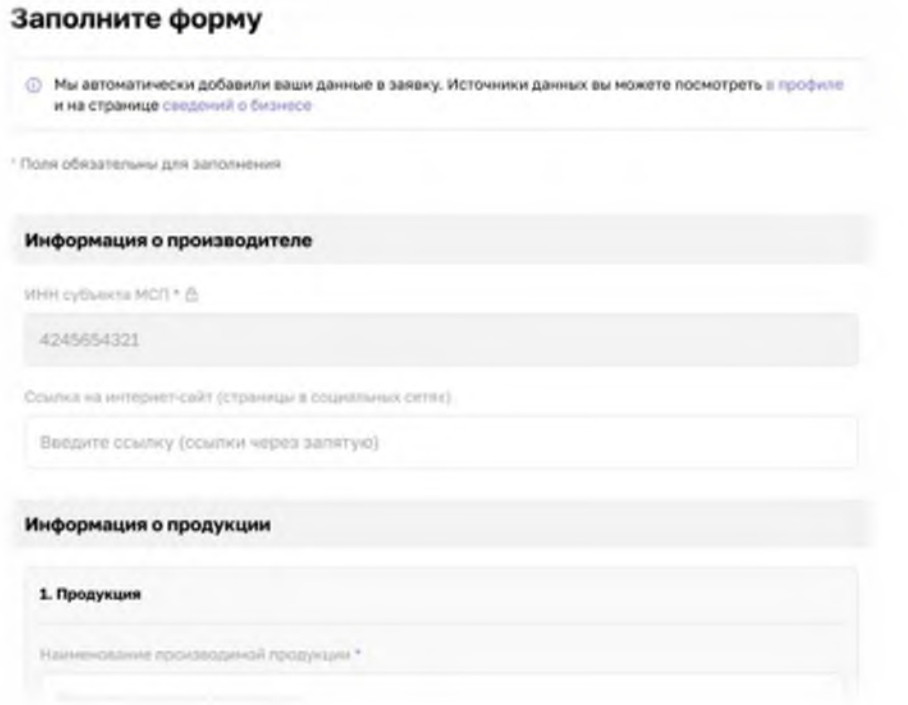

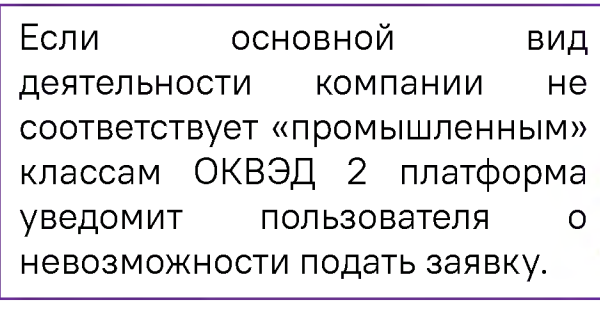

ВАЖНО: Основной вид деятельности компании по данным налоговой отчетности должен относиться к «промышленным» классам ОКВЭД 2 (10.9, 13-17, 20-33, 62, 71.12, 72, 74.10). В противном случае заявка будет отклонена.

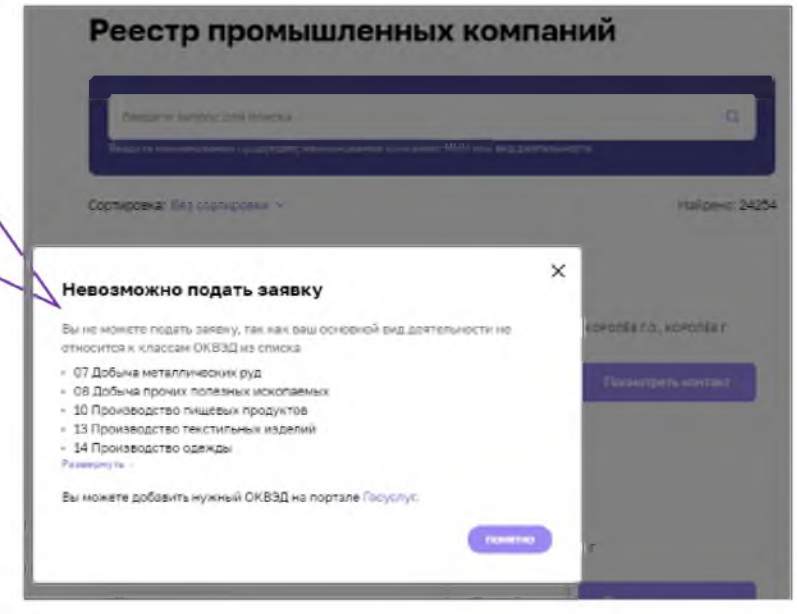

Если компания-заявитель является поставщиком заказчиков, осуществляющих закупки в соответствии с Законом №223-ФЗ, и имеет более 3-х исполненных договоров (контрактов, соглашений) на поставку продукции (оказание услуг, выполнение работ) с такими заказчиками, а также, если сведения о компании-заявителе отсутствуют в Реестре недобросовестных поставщиков, и согласно официальным статистическим данным наибольшая доля в выручке компании приходится на доход от реализации производимой продукции (работ, услуг), компания вносится в «Реестр промышленных компаний».

Если компания-заявитель не является поставщиком по 223-ФЗ, Корпорация МСП запросит по указанным контактным данным документы, подтверждающие опыт поставки продукции (работ, услуг), и после их получения и проверки внесет компанию в Реестр.

#### 5. Заполняем карточки товаров Корпорация

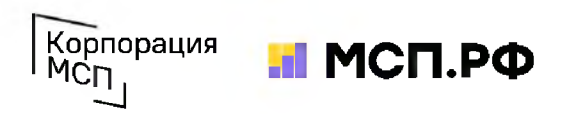

У каждой компании в Реестре есть карточка, которая содержит 2 вкладки: с информацией о компании и с информацией о производимой продукции. На вкладке «О компании» можно увидеть общую информацию **о производителе** (наименование, реквизиты, информацию об основном виде деятельности), а также информацию о производстве (о наличии производственной площадки, производственного оборудования, о внедрении стандартов (ISO, ХАССП), о наличии патентов и т.д.). В данном разделе производитель может указывать о себе дополнительную информацию, которую необходимо донести до потенциального заказчика

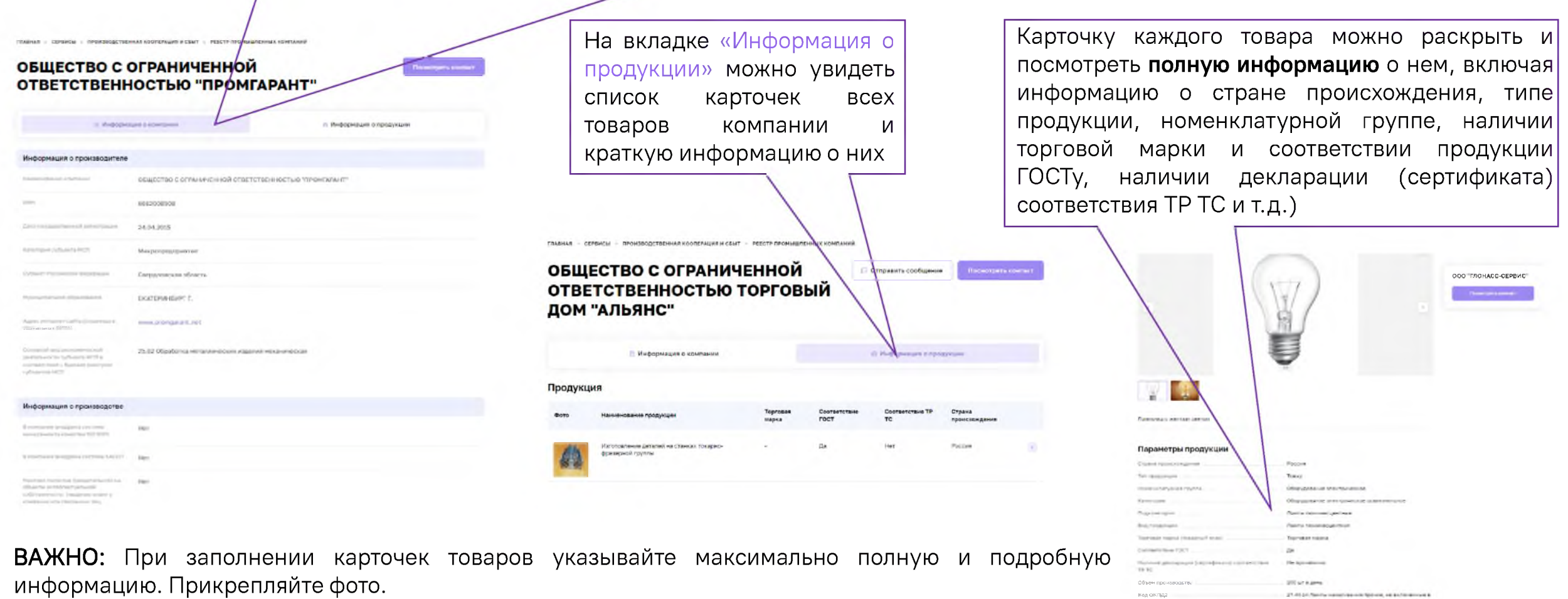

#### 6. Компания в Реестре. Что дальше? <u>Корпо</u> Корпо

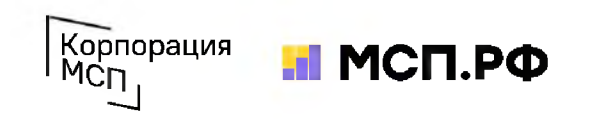

Информация о Вашей компании в «Реестре промышленных компаний» доступна авторизованным пользователям Цифровой платформы МСП.РФ, которые могут просматривать ее и связываться с Вами по предоставленным контактам с целью организации сотрудничества. Также сотрудники Корпорации МСП используют Реестр для поиска потенциальных поставщиков продукции по запросам ритейлеров и производителей.

ВАЖНО: Реестр промышленных компаний - исключительно информационный сервис. Наличие или отсутствие сведений о субъекте МСП в этом реестре никак не влияет на возможность использования других сервисов Цифровой платформы МСП.РФ или получения мер господдержки.

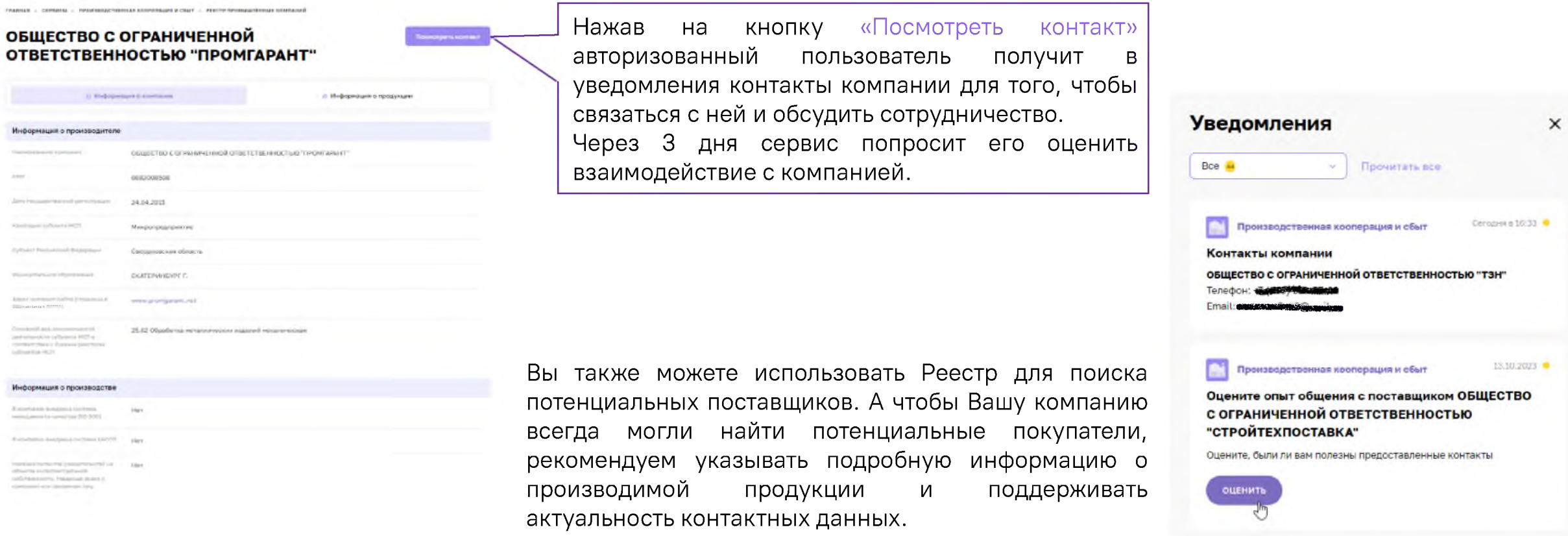

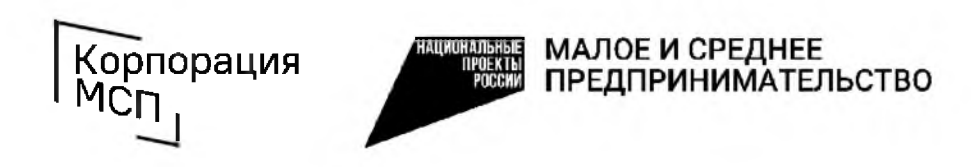

Поддержка промышленных субъектов МСП по использованию сервиса «Производственная кооперация и сбыт»

тел.: 8 **(**800**)** 100**-**11-00, голосовое меню 4\_2 [b2b@corpmsp.ru](mailto:b2b@corpmsp.ru)

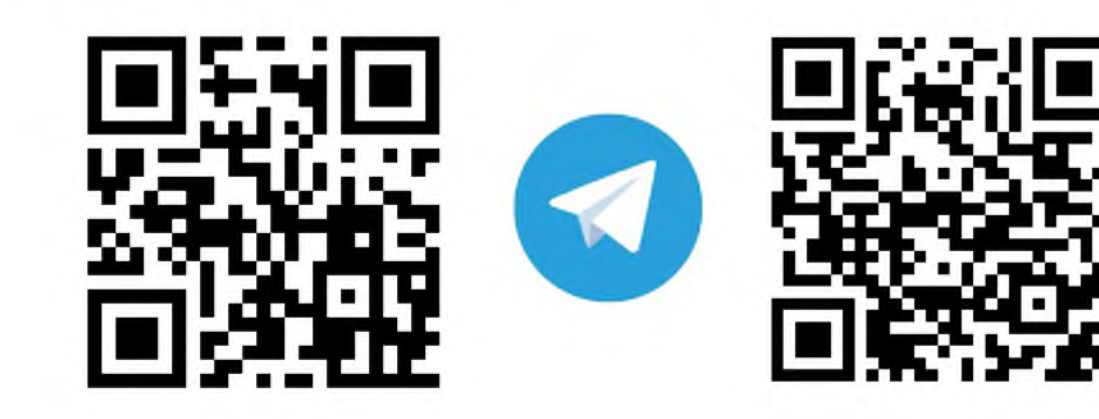

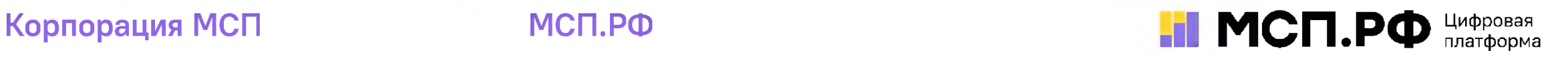

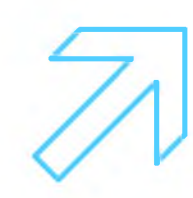

# Как разместить свою потребность в сырье, комплектующих и другой промышленной продукции с помощью сервиса «Производственная кооперация и сбыт» на Цифровой платформе МСП.РФ

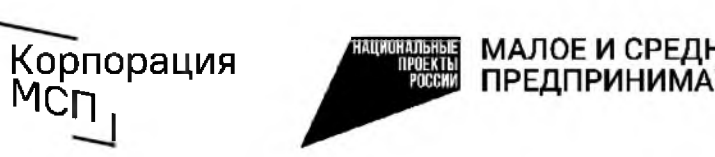

МАЛОЕ И СРЕДНЕЕ **ПРЕДПРИНИМА** 

# 1. Авторизуемся на Цифровой платформе МСП.РФ

Корпорация<br>МСП

Цифровая платформа МСП.РФ расположена в интернете по адресу https://мсп.рф/. Для получения доступа ко всем возможностям сервиса «Производственная кооперация и сбыт» потребуется авторизация пользователя при помощи учетной записи ЕСИА на портале «Госуслуги». Для этого необходимо нажать на кнопку «Войти» в правой верхней части страницы и выбрать «Войти через Госуслуги».

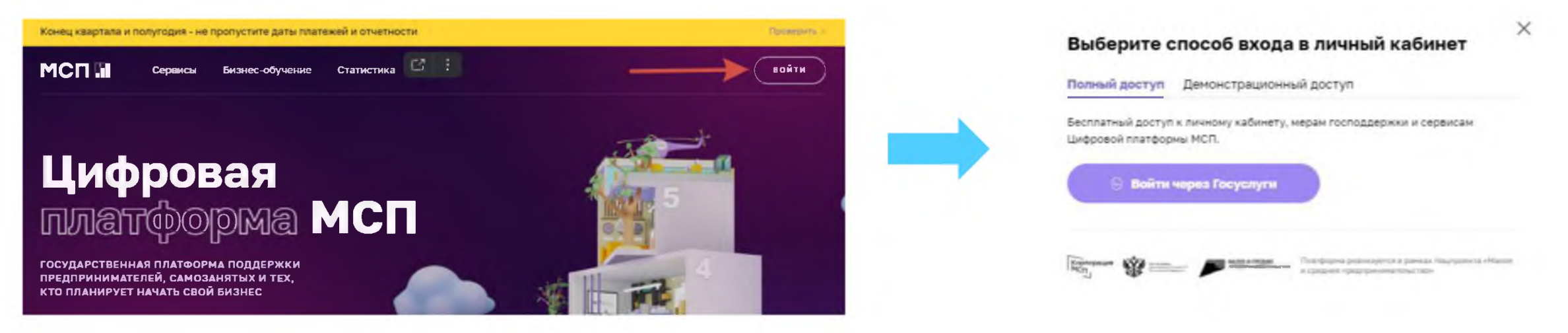

При авторизации на портале «Госуслуги» пользователь должен выбрать учетную запись своей организации или ИП. После авторизации происходит автоматический переход на Цифровую платформу МСП.РФ. Пользователь будет авторизован как представитель бизнеса.

Если физическое лицо имеет учетную запись в ЕСИА (на Госуслугах), но ИП не добавлен, предлагаем ознакомиться с подробными действиями в ролике по регистрации профиля ИП на Госуслугах [https://www.voutube.com/watch?v=IU5BCMuwcxs](https://www.youtube.com/watch?v=IU5BCMuwcxs)

Создать учётную запись компании (ООО, АО и т.п.) может её руководитель или представитель с правом действовать без доверенности. У руководителя (представителя) должна быть подтверждённая учётная запись физлица на Госуслугах. Подробный видеоролик по регистрации профиля юридического лица на Госуслугах [https://www.voutube.com/watch?v=ZRQ09mBKXB8](https://www.youtube.com/watch?v=ZRQ09mBKXB8)

В случае, если пользователь заходит через личный кабинет бизнеса, первым открывается раздел «Общая информация». Часть данных заполнена автоматически на основании сведений, содержащихся в ЕГРЮЛ/ЕГРИП, ведение которых осуществляется ФНС России. Для изменения данной информации можно обратиться в ФНС России с заявлением о внесении изменений в ЕГРЮЛ/ЕГРИП.

# 2. Заходим в сервис

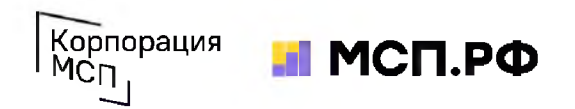

После авторизации нужно перейти в раздел меню «Сервисы» и выбрать сервис «Производственная кооперация и сбыт». Для перехода в сервис нажать «Перейти в сервис» на странице с описанием сервиса. При первом входе в сервис пользователь увидит вводную инструкцию с описанием основных элементов и функций каждого модуля.

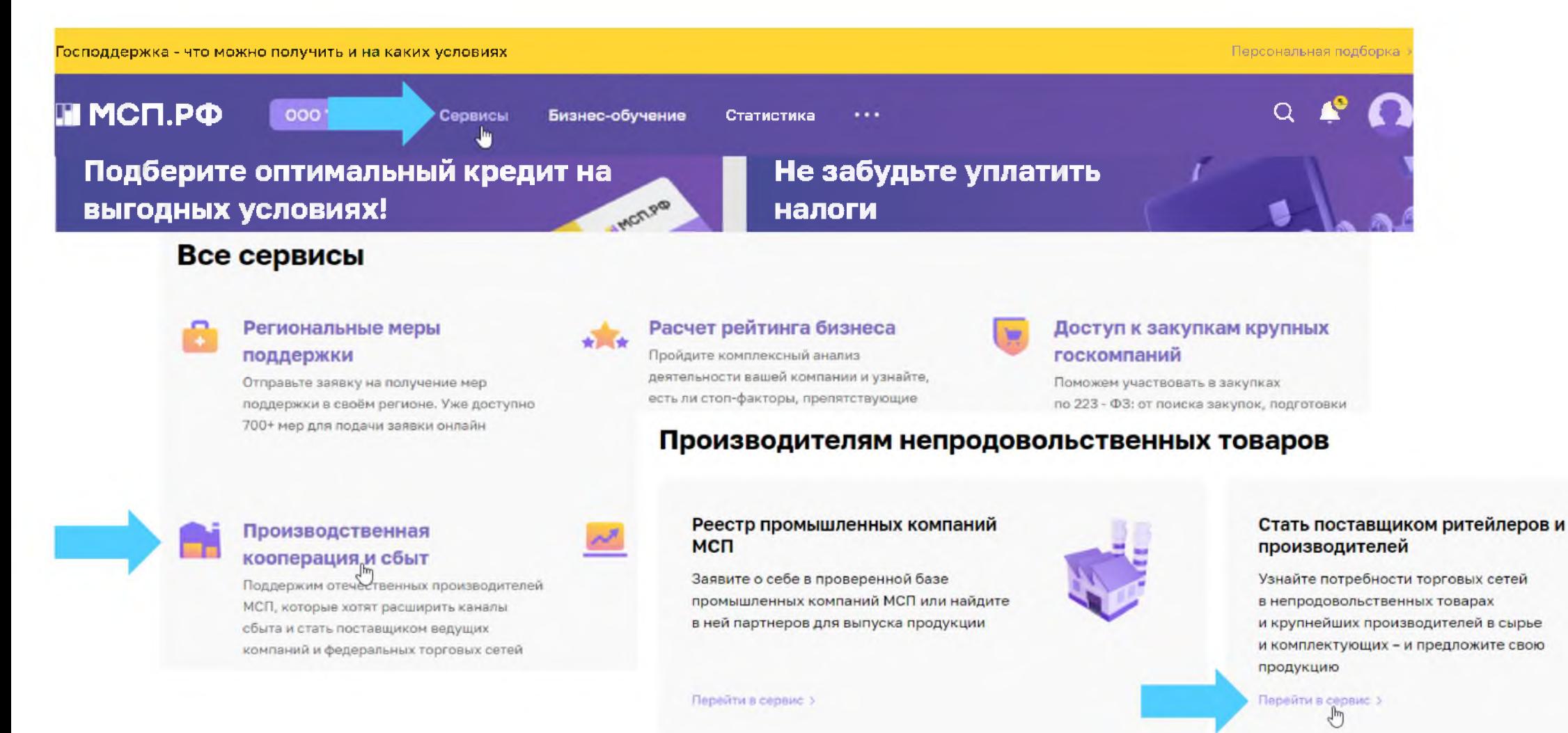

# 3. Выбираем нужный раздел

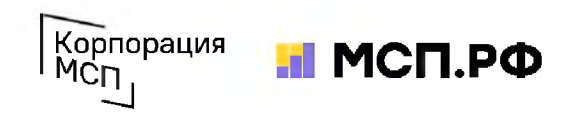

В модуле «Стать поставщиком ритейлеров и производителей» собраны карточки с номенклатурными позициями той продукции и услуг, которую российские частные и иностранные производственные и торговые компании готовы закупать у субъектов МСП. Здесь авторизованные пользователи Цифровой платформы МСП.РФ могут самостоятельно размещать свои потребности в сырье, комплектующих и другой промышленной продукции или услугах.

Перемещаться между модулями можно с помощью внутреннего меню сервиса. Пользователю нужно выбрать модуль «Стать поставщиком ритейлеров и производителей»

Производителям непродовольственных товаров

Реестр промышленных компаний

Стать поставщиком ритейлеров и производителей

Поставщикам продуктов питания

Реестр поставщиков продуктов питания

Попасть на полки торговых сетей

Стать поставшиком «Фермерского островка»

#### **Мои подписки**

Подпишитесь на рассылки о новых потребностях торговых сетей, чтобы получать уведомления по заданным вами параметрам

применить

ПОДПИСАТЬСЯ

Компания/Торговая сеть

Страна поставки

Код и наименование **ОКПД2** 

#### Стать поставщиком ритейлеров и производителей

#### Разместите свою потребность и получайте отклики новых поставщиков

Вы можете разместить свои потребности в промышленной продукции и непродовольственных товарах, чтобы получать предложения от новых поставщиков сегмента МСП

Зазместить потребност

#### Список потребностей производственных и торговых компаний в непродовольственных товарах и промышленной продукции

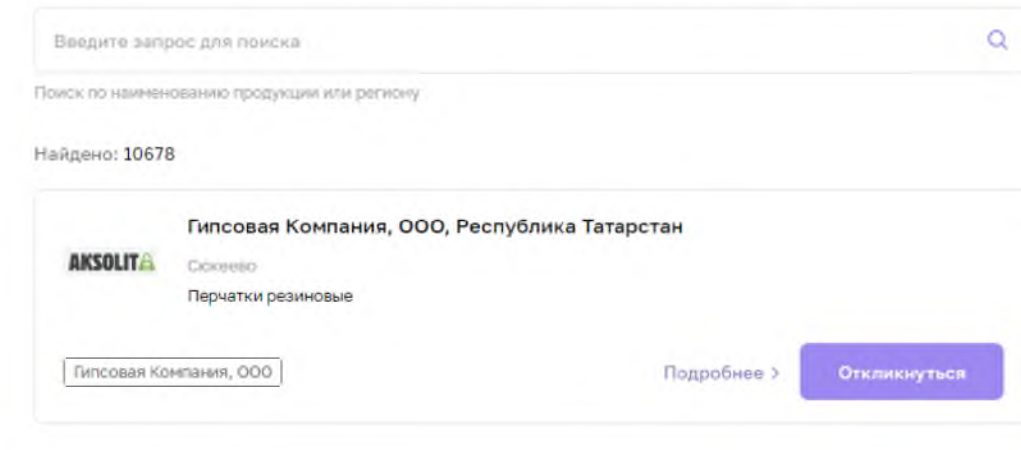

Чтобы перейти к размещению потребности Вашей компании, нажмите кнопку «Разместить потребность» на информационном баннере

# 4. Заполняем форму заявки

Вашу потребность будет легче найти потенциальным поставщикам, если она будет хорошо оформлена. Разместите логотип своей компании, выберите наиболее подходящую категорию и код ОКПД 2, отметьте необходимые характеристики закупаемой продукции. Если готовы предоставить потенциальным покупателям чертежи или техническую документацию - отметьте и это. В графе «Дополнительные требования» можно указать «проходную» цену или иные условия

#### **Заявка на размещение потребности**

Вы мажете разместить свои потребности в промышленной продукции и непродовольственных товарах, .<br>Вы получать предложения от новых поставщиков сегмента МСП

#### Заполните форму

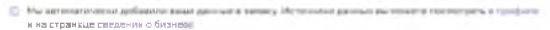

Поля обязательны для заполнени

Информация о заказчике

Наименование компании \*

participate of

Логотип компан^

Перетащите файл сюда или выберите его на компьютер

Информация о потребности

Категории ЕКТРУ\*©

Выберите категорию, которая максимально точно описывает требуемый товар (работу,

Код 0КПД2 \* ©

Выберите из списка

Описание товара (работы, услуги) \*

Максимально подробно и точно опишите требуемый товар (работу, услугу) и его основные характеристики

Страна поставки товара (работ, услуг) \*

Выберите из списка

Требуемый объем товаров (работ, услуг)

Введите требуемое количество

Периодичность закупок "

Выберите периодичность

Единица измерения Выберите единицу измерения

О Да О О Неприменимо

Требуется пи Соответствие товаров (работ, услуг) ГОСТу или другим государственным стандартам? \*

О Да О О Неприменимо

Требуется пи декларация (сертификат) соответствия TP ТС на товар? \* ©

О Да О О Неприменимо

an typical course mit, jestynaid شر د

Введите дополнительные требования

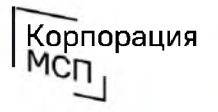

#### Корпорация **. . | МСП.РФ**

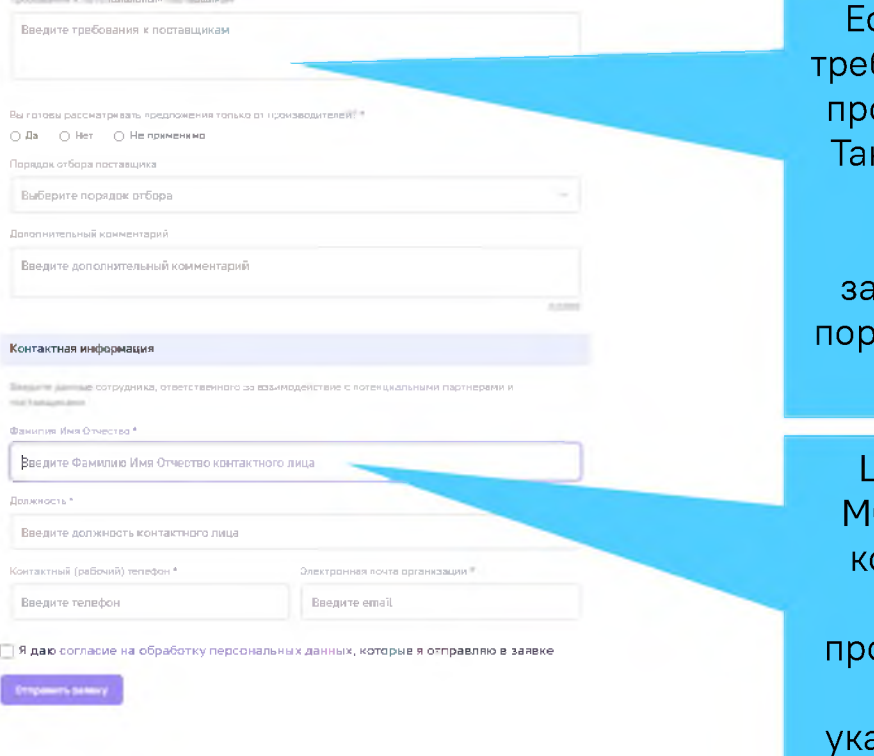

Требования к поставщику

Если у Вас есть особые бования к поставщикам одукции — укажите их. кже в этом разделе Вы можете описать особенности своих купочных процедур и порядок взаимодействия с Вашей компанией.

Цифровая платформа СП.РФ сама заполнит контактные данные на основании Вашего профиля. Проверьте их, а при необходимости ажите актуальные (или исправьте их в своем профиле)

Важно максимально подробно заполнить графу «Описание товара (работы, услуги)» - именно это поле первым увидят Ваши потенциальные поставщики, а также указать необходимые характеристики и требования к поставщику. После того, как Вы проверили форму и заполнили всю необходимую информацию нажмите кнопку «Отправить заявку».

# 5. Отслеживаем статус обработки заявки

# Корпорация

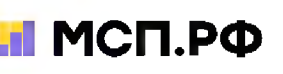

#### Производственная кооперация и сбыт

Ш МСП.РФ Р

Статус обработки заявки можно отслеживать по уведомлениям в Личном кабинете на Цифровой платформе МСП.РФ (они также направляются на электронную почту пользователя). После проверки сотрудником Корпорации МСП заявка может быть одобрена или отклонена

Иногда пользователи направляют заявки с информацией о продукции (услугах), которые они продают, а не закупают. В таких случаях заявка отклоняется - для продвижения промышленной продукции субъектов МСП в сервисе «Производственная кооперация и сбыт» есть модуль «Реестр промышленных компаний»

При поступлении откликов на размещенную потребность сотрудники Корпорации МСП будут направлять их по контактам, указанным Вами в заявке. Если потребность нужно удалить, необходимо написать об этом в техподдержку Цифровой платформы МСП.РФ.

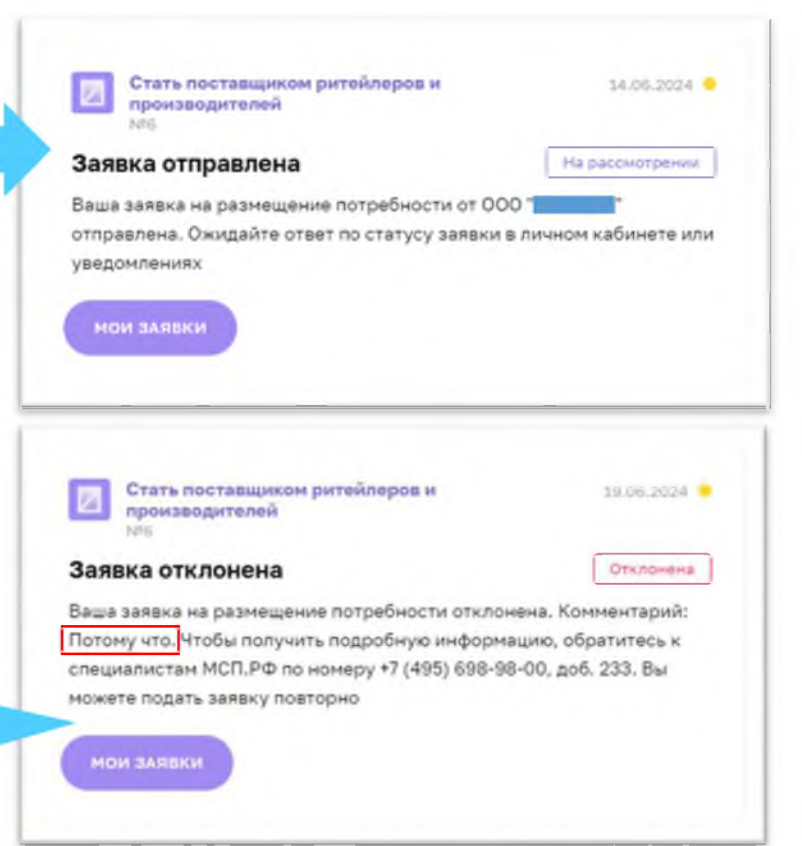

Buena e 10:14

Одобрена

" одобрена.

Стать поставщиком ритейлеров и

Заявка на размещение потребности от ООО"

Ваша потребность появится в списке после обновления

производителей

Заявка одобрена

**MOM JARBKW** 

Отправлена - заявка направлена модератору и находится у него на рассмотрении

Отклонена - модератор отклонил заявку по причине несоответствия требованиям или наличия ошибок. Причина отклонения указана в комментарии.

Одобрена - заявка проверена модератором,потребность размещена в модуле «Стать поставщиком ритейлеров и производителей» и доступна для откликов пользователей Цифровой платформы МСП.РФ

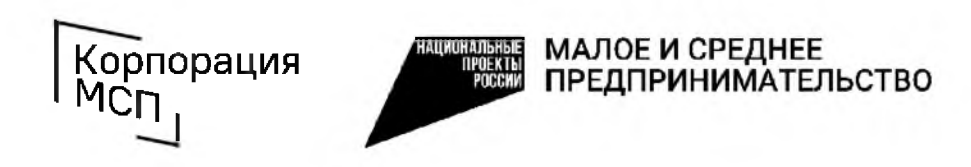

Поддержка промышленных субъектов МСП по использованию сервиса «Производственная кооперация и сбыт»

тел.: 8 **(**800**)** 100**-**11-00, голосовое меню 4\_2 [b2b@corpmsp.ru](mailto:b2b@corpmsp.ru)

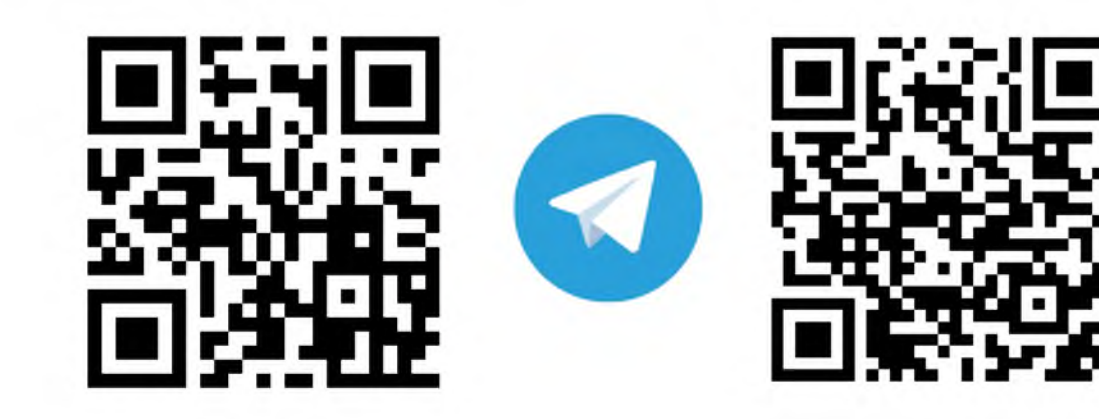

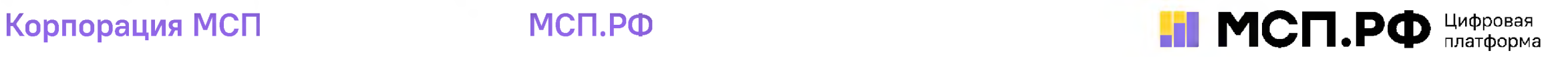